$\bullet$ 

- 1. On your computer, open Chrome
- 2. Please clear your cookies in chrome by following the next simple steps.
- 3. Go to: Settings located in the right top corner (…).

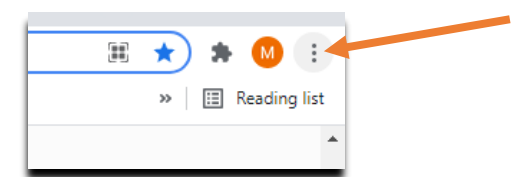

4. Under Privacy and Security.

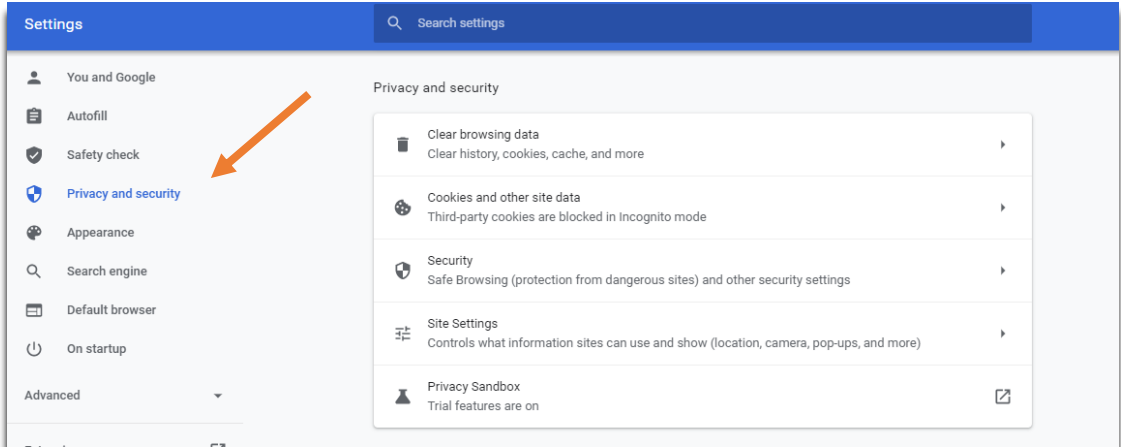

5. Clear Browsing data.

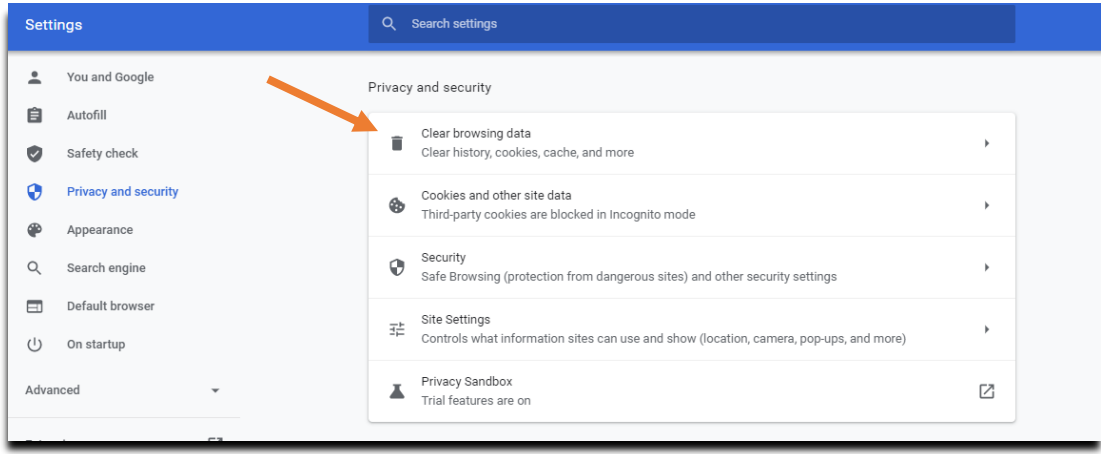

6. Time Range> Select: All Time (All three boxes should be checked).

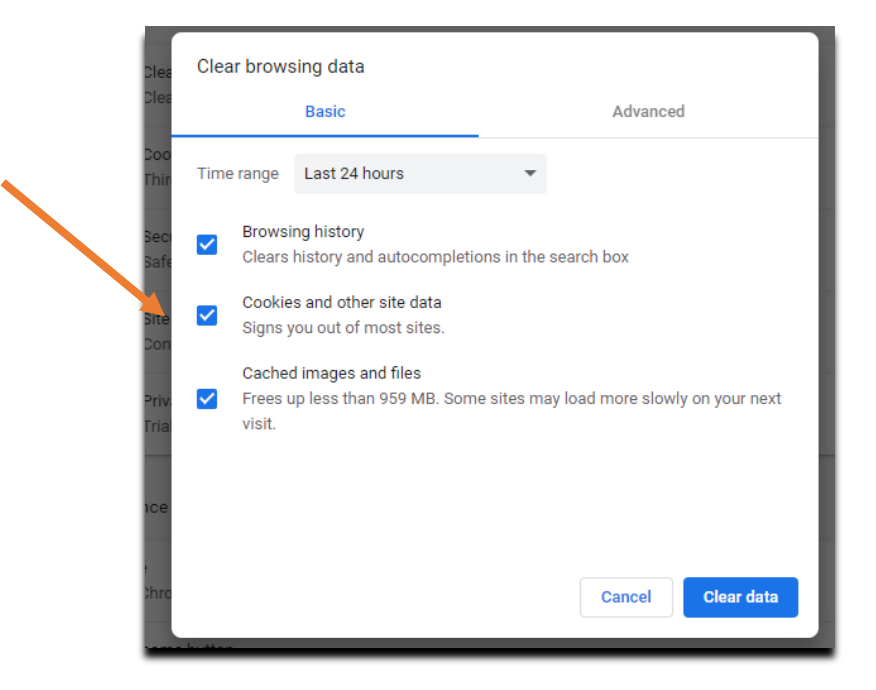

7. Then click "Clear Data" once completed you may proceed with the steps below.

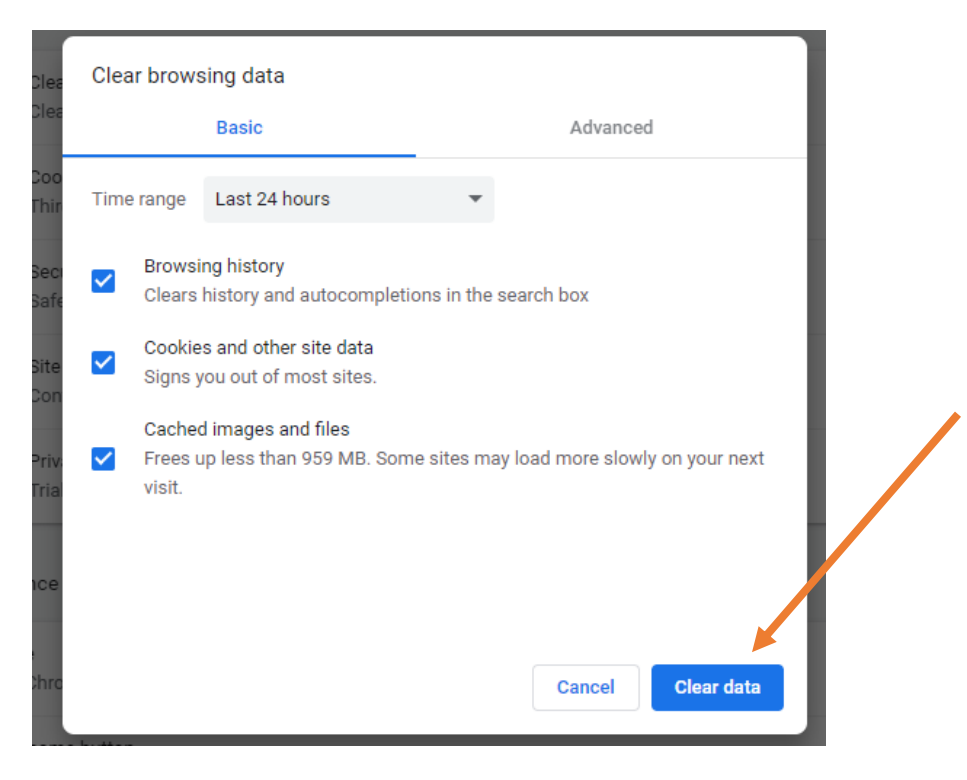

- 8. Click on the link<https://www.lisd.net/domain/894>
- 9. Click on either of the two areas to be re-directed to the Learning Hub.

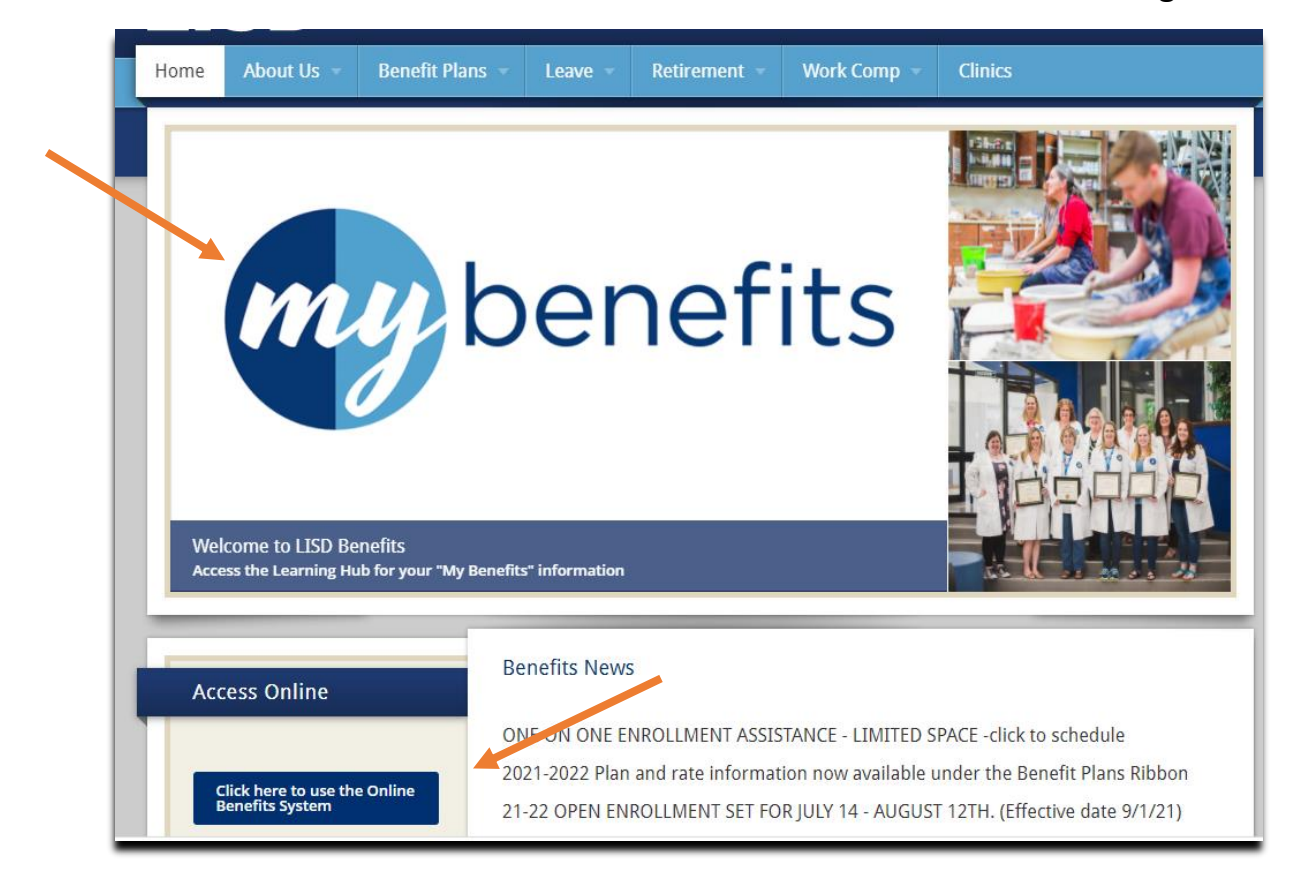

10. Enter your Username & Password for LISD.

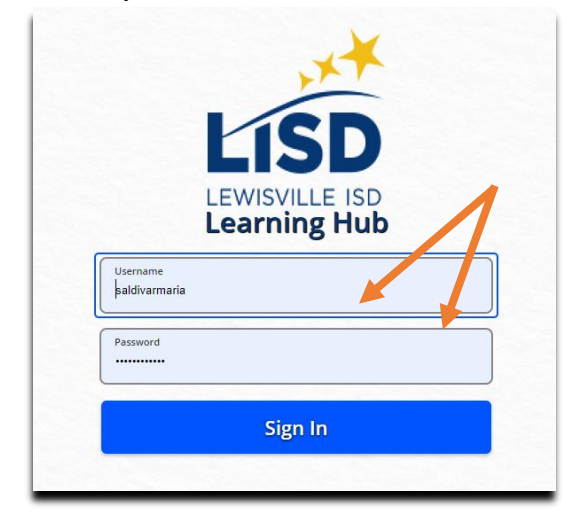

11. Select (My Benefits). It might have you sign in again with your LISD Username & Password.

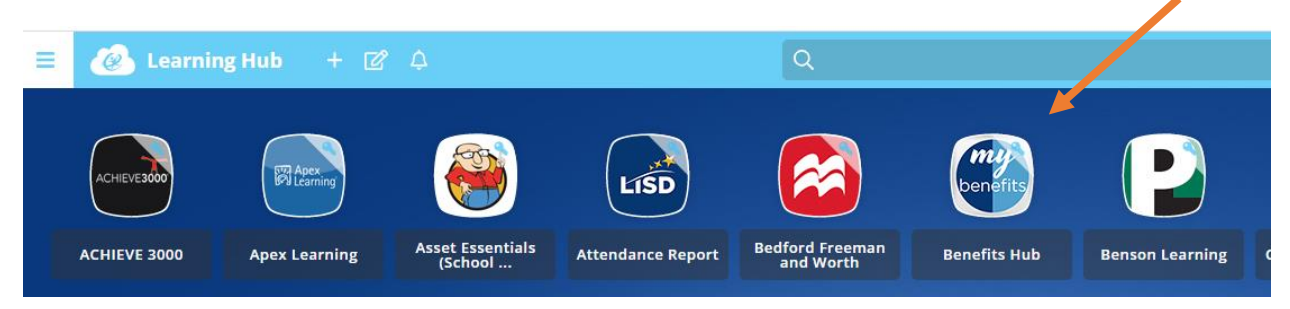

The (Benefits Hub) will take you through some System & Company Acknowledgments before you can make changes to your Benefits.

# For additional assistance please call The Benefits Department 469-948-8104

or

#### FBS at 972-685-1203